F **TANK** napisać, przepisać **i z sukcesem** obronic pracę dyplomową lub magisterską Massive Millions

 $+9 + 1 + 10 + 1 + 11 + 1 + 12 + 1 + 13$ 

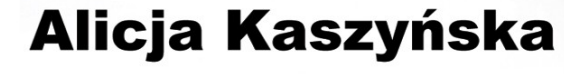

MANN

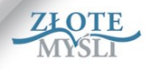

#### **Ten darmowy ebook zawiera fragment pełnej wersji pod tytułem:**

### **["Jak napisać, przepisać i z sukcesem obronić pracę dyplomową](http://prace-dyplomowe.zlotemysli.pl/) [lub magisterską?"](http://prace-dyplomowe.zlotemysli.pl/)**

#### **Aby przeczytać informacje o pełnej wersji, [kliknij tutaj](http://prace-dyplomowe.zlotemysli.pl/)**

#### **Darmowa publikacja dostarczona przez**

#### **[Wydawnictwo Złote Myśli sp z.o.o](http://www.zlotemysli.pl/)**

Niniejsza publikacja może być kopiowana, oraz dowolnie rozprowadzana tylko i wyłącznie w formie dostarczonej przez Wydawcę. Zabronione są jakiekolwiek zmiany w zawartości publikacji bez pisemnej zgody wydawcy. Zabrania się jej odsprzedaży, zgodnie z [regulaminem Wydawnictwa Złote Myśli.](http://www.zlotemysli.pl/?c=regulamin)

#### © Copyright by Wydawnictwo **[Złote Myśli](http://www.zlotemysli.pl/)** & Alicja Kaszyńska

rok 2010

Data: 8.12.2010

Tytuł: Jak napisać, przepisać i z sukcesem obronić pracę dyplomową lub magisterską? – fragment utworu Autor: Alicja Kaszyńska

Projekt okładki: Janusz Skierkowski Redakcja: Magdalena Michalak, Sylwia Fortuna

Wydawnictwo Złote Myśli sp. z o.o. ul. Daszyńskiego 5 44-100 Gliwice WWW: [www. ZloteMysli.pl](http://www.zlotemysli.pl/) EMAIL: [kontakt@zlotemysli.pl](mailto:kontakt@zlotemysli.pl)

Autor oraz Wydawnictwo "Złote Myśli" dołożyli wszelkich starań, by zawarte w tej książce informacje były kompletne i rzetelne. Nie biorą jednak żadnej odpowiedzialności ani za ich wykorzystanie, ani za związane z tym ewentualne naruszenie praw patentowych lub autorskich. Autor oraz Wydawnictwo "Złote Myśli" nie ponoszą również żadnej odpowiedzialności za ewentualne szkody wynikłe z wykorzystania informacji zawartych w książce.

**Wszelkie prawa zastrzeżone. All rights reserved.**

# <span id="page-2-0"></span>SPIS TRE CI

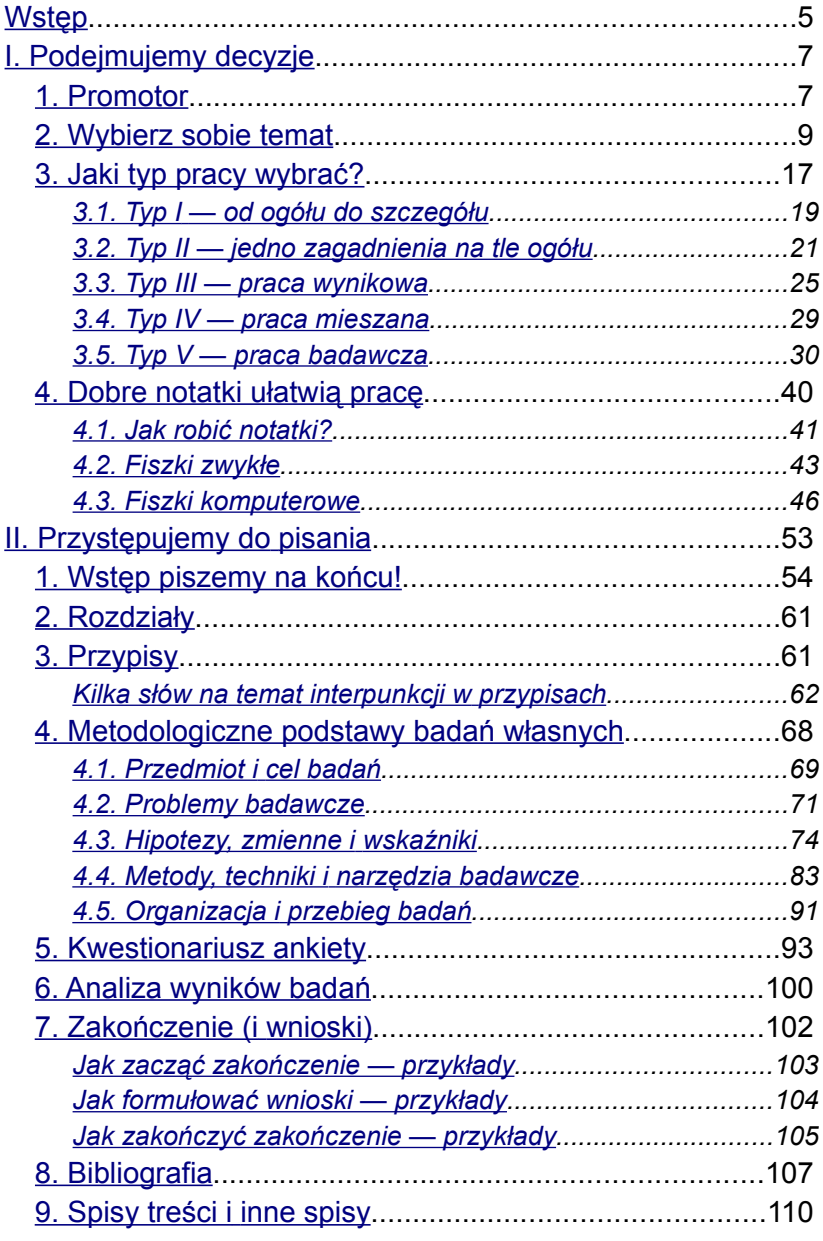

<span id="page-3-2"></span><span id="page-3-1"></span><span id="page-3-0"></span>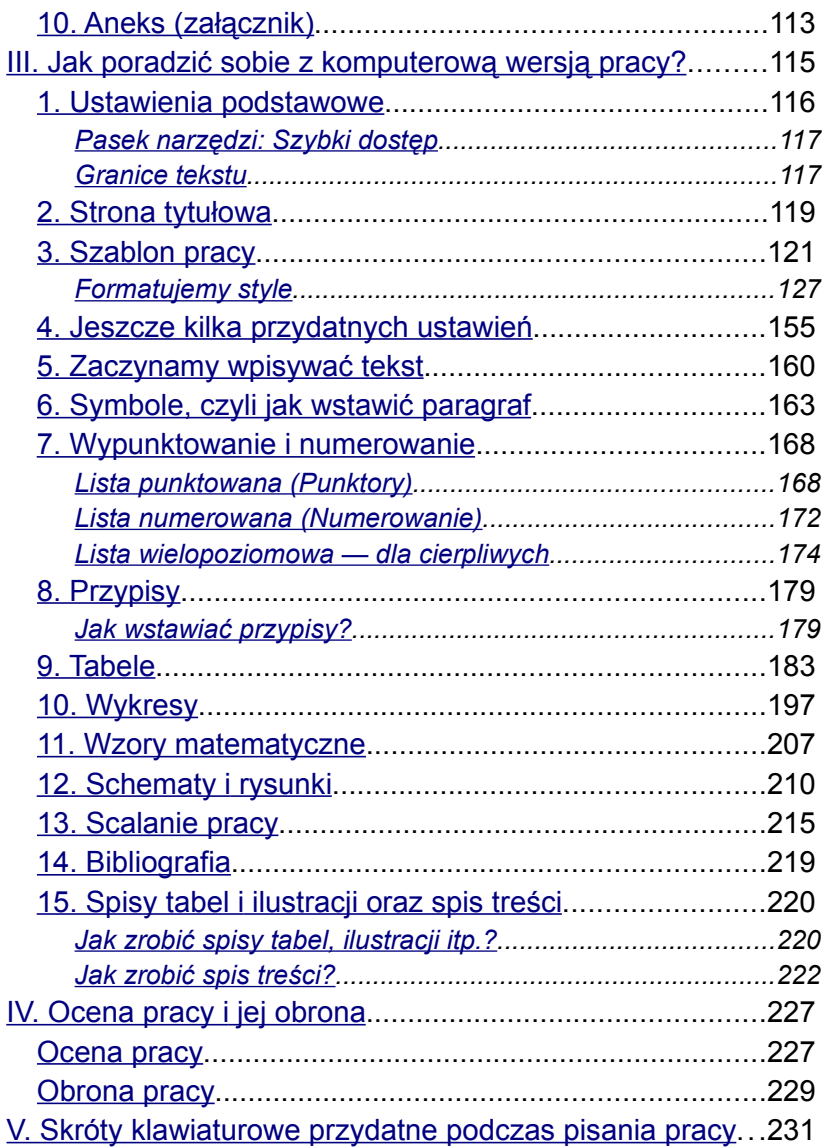

# <span id="page-4-0"></span>**II. Przystępujemy do pisania**

Zebraliśmy materiały, mamy komplet fiszek, kilka najważniejszych książek i — jeśli to praca badawcza — wypełnione kwestionariusze ankiet (jak je przygotować, czytaj w dalszej części książki).

Wiedza o tym, jaka powinna być kolejność pisania poszczególnych rozdziałów, z pewnością ułatwi nam pracę. Najpierw tworzymy rozdziały, a dopiero później wstęp i zakończenie. Bibliografię uzupełniajmy na bieżąco i umieszczajmy w osobnym pliku podczas wprowadzania do pracy kolejnych publikacji, z których cytujemy fragmenty lub do których się odnosimy.

#### **Uwaga!**

W żadnym, ale to w żadnym wypadku nie wolno nam użyć cudzych słów bez cudzysłowu, bo to zwyczajna kradzież. Jeżeli korzystamy tylko z jakiegoś fragmentu książki i nie cytujemy, tylko opisujemy go własnymi słowami, nie umieszczamy tego tekstu w cudzysłowie, ale na końcu akapitu wstawiamy przypis.

Pamiętajmy o zachowaniu w całej pracy jednolitej formy czasowników. Możemy użyć:

**5**

- 1. 1. os. l. poj., np. "W pracy postaram się przedstawić...", "Zaobserwowałem, że...", "W celu przeprowadzenia badań przygotowałem…".
- 2. 1. os. l. mn., np. "W pracy postaramy się przedstawić...", "Zaobserwowaliśmy, że...", "W celu przeprowadzenia badań przygotowaliśmy…".
- 3. form nieosobowych, np. "W pracy postarano się o przedstawienie...", "Zaobserwowano, że...", "W celu przeprowadzenia badań przygotowano..." lub "Praca przedstawia...", "Obserwacje dotyczą…".

Niekiedy piszący zastanawiają się, która z tych form jest lepsza. Najbardziej "naukowo" brzmi forma nieosobowa i jest chyba najczęściej stosowana i zwykle niekwestionowana przez promotora. Dość często można spotkać też formę w 1. os. l. poj. Najrzadziej można się zetknąć z formą drugą. O wyborze jednej z nich decydują osobiste upodobania promotora.

## **1. Wstęp piszemy na końcu!**

Jak już wspomniałam, wstęp piszemy na końcu pracy. Powód tego jest prozaiczny. Mamy już co prawda temat i plan pracy, więc jakby i gotowy materiał do napisania wstępu, ale nierzadko się zdarza, że w czasie przeprowadzania badań i pisania kolejnych rozdziałów dokonujemy zmiany pierwotnego planu.

Co powinno znaleźć się we wstępie?

Zazwyczaj wstęp zajmuje od 1 do 3 stron znormalizowanego maszynopisu i składa się z trzech krótkich części.

- 1. Na początku krótkie odniesienie do ważności tematu i jego równie krótka charakterystyka.
- 2. W środku przedstawienie celu i zakresu pracy.
- 3. Na końcu zawartość poszczególnych rozdziałów.

## <span id="page-7-0"></span>**III. Jak poradzić sobie z komputerową wersją pracy?**

Co do formy, wymagania oczywiście określa promotor. Najczęściej jednak wymaga on tylko, aby praca wyglądała typowo, czyli strona zawierała około 1800 znaków (średnio 30 linijek po 60 znaków jest to tzw. strona maszynopisu znormalizowanego). Interlinia ma wynosić 1,5, a czcionka — 14 pt (przy czym dodać tu należy, że dotyczy to czcionki Times New Roman). To wszystko definiujemy, przygotowując szablon pracy (patrz następny rozdział).

Niektórzy promotorzy zalecają pisanie pracy czcionką 12 pt. Jest z tym jeden problem. W jednej linii mieści się wtedy znacznie powyżej 60 znaków, a interlinia wydaje się nienaturalnie szeroka (o ile zachowa się 30 linii na stronie). Dobrze byłoby wtedy zwiększyć marginesy, żeby tekst wyglądał dobrze, a liczba znaków na stronie w przybliżeniu równała się liczbie znaków na stronie znormalizowanej. W każdym przypadku najlepiej zapytać promotora, czy ma określone wymagania co do wyglądu strony.

Osobiście radzę unikania pozornego powiększania pracy przez zwiększanie rozmiaru czcionki lub odległości między liniami, dodawania centymetrów do marginesów itp. To widać przy pierwszym spojrzeniu na pracę. Zwykle na 40 stronach pracy (a takie najczęściej chcemy "powiększyć") niewiele zyskujemy, bo do trzech stron, a chęć "napompowania" objętości jest z daleka widoczna. Lepiej dołożyć ilustracje, schematy, dodatkowe tabele lub wykresy do istniejących już tabel oraz spisy tabel, wykresów, ilustracji. Praca zyska wtedy i na ilości, i na jakości.

**8**

Dla porządku muszę przypomnieć, że to wydanie oparte jest na wersji Worda 2007.

## **1. Ustawienia podstawowe**

Zanim zaczniesz pracować, zrób jedną bardzo ważną rzecz. Przyjrzyj się, czy Twój ekran Worda wygląda tak, jak ten, który widzisz na ilustracji poniżej. Zwróć uwagę na dwa elementy — pasek: S z y b k i d o stęp oraz linie wyznaczające granice tekstu.

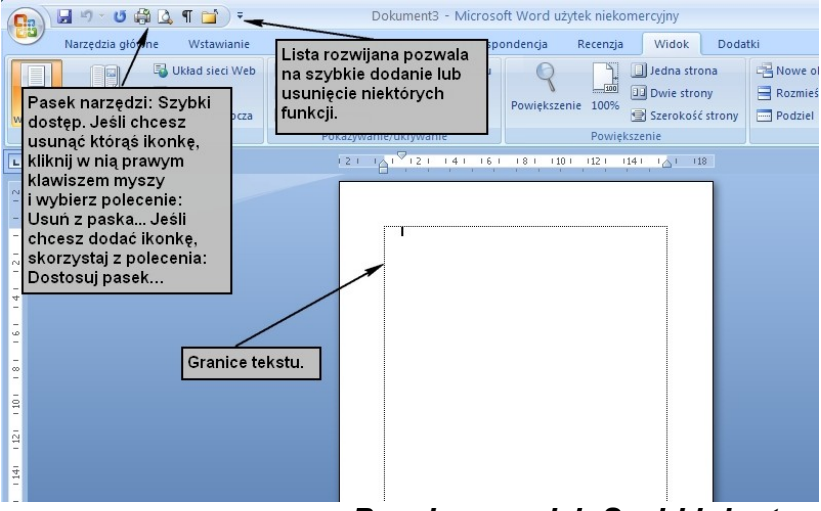

## <span id="page-8-0"></span>*Pasek narzędzi: Szybki dostęp*

Możesz go ułożyć i modyfikować sam w prosty sposób. Możesz więc także ustawić ikonki dokładnie tak, jak na poniższej ilustracji. Kliknij na znajdującą się na końcu paska: Szybki dostęp strzałkę i zaznacz lub odznacz kliknięciem odpowiednie ikonki. Jeśli chcesz, by w pasku szybkiego dostępu znalazło się więcej ikon lub inne, otwórz: Więcej poleceń lub kliknij w pasek: Szybki dostęp prawym klawiszem myszy i skorzystaj z polecenia: Dostosuj pasek narzędzi: Szybki dostęp (wygląda trochę inaczej niż ten, który otwiera się z listy rozwijanej, ale łatwo się nim posłużyć).

<span id="page-10-0"></span>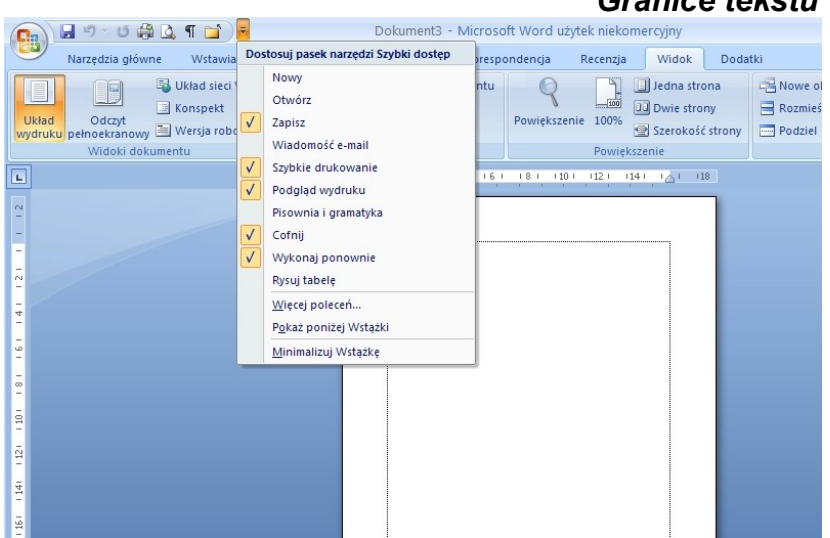

Linie, które widać na stronie po otwarciu nowego dokumentu, są granicami tekstu. Moim zdaniem ułatwiają rozmieszczanie wszystkich elementów dokumentu. Zazwyczaj je włączam (w każdej chwili można je wyłączyć). Nie widać ich na wydruku. Aby były widoczne, należy kliknąć w kolorowe logo pakietu Office w lewym górnym rogu ekranu, a następnie postępować, jak pokazano na rysunkach poniżej (kliknąć kolejno na: Opcje programu Word, Zaawansowane, zaznaczyć okienko: Pokaż granice tekstu).

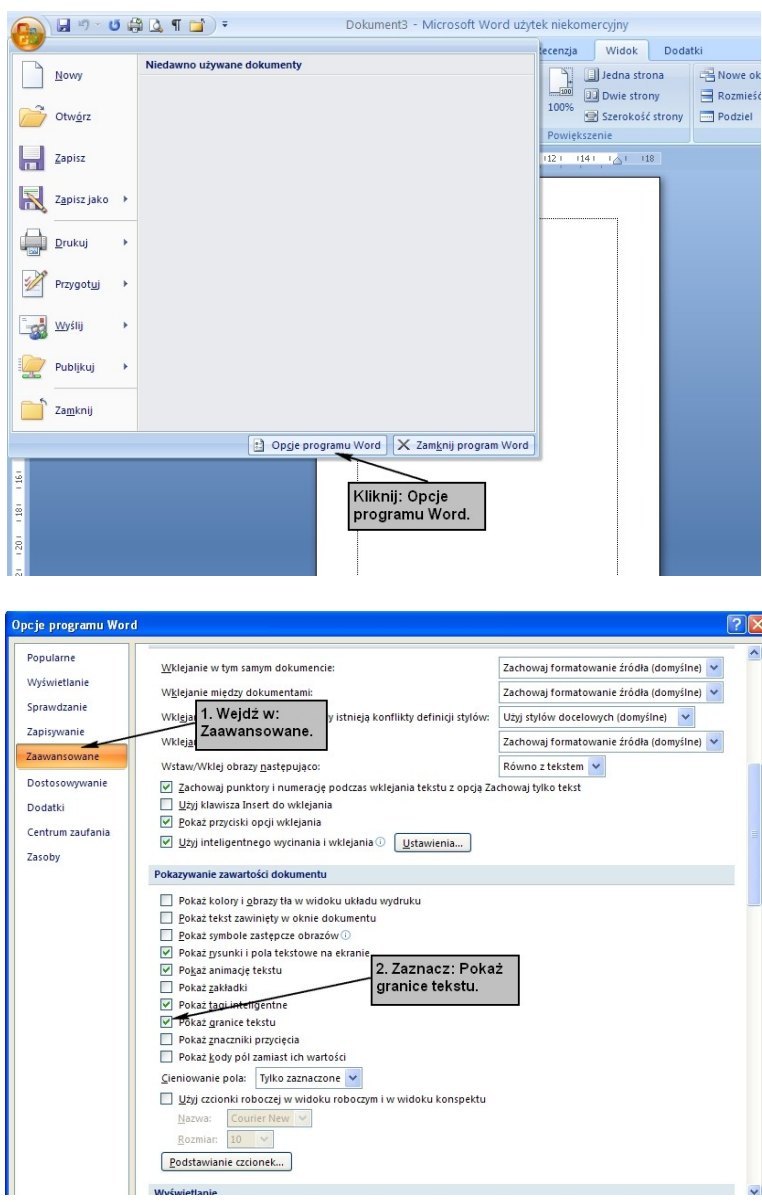

## **2. Strona tytułowa**

Na stronie tytułowej najczęściej podaje się dane w następującej kolejności od góry:

- 1. nazwa uczelni
- 2. nazwa wydziału
- 3. autor pracy (niżej niekiedy trzeba wpisać numer albumu)
- 4. tytuł pracy (niekiedy po nim znajduje się podtytuł zawężający zakres pracy)
- 5. promotor i katedra (zakład lub instytut), gdzie praca została napisana
- 6. miejscowość i rok.

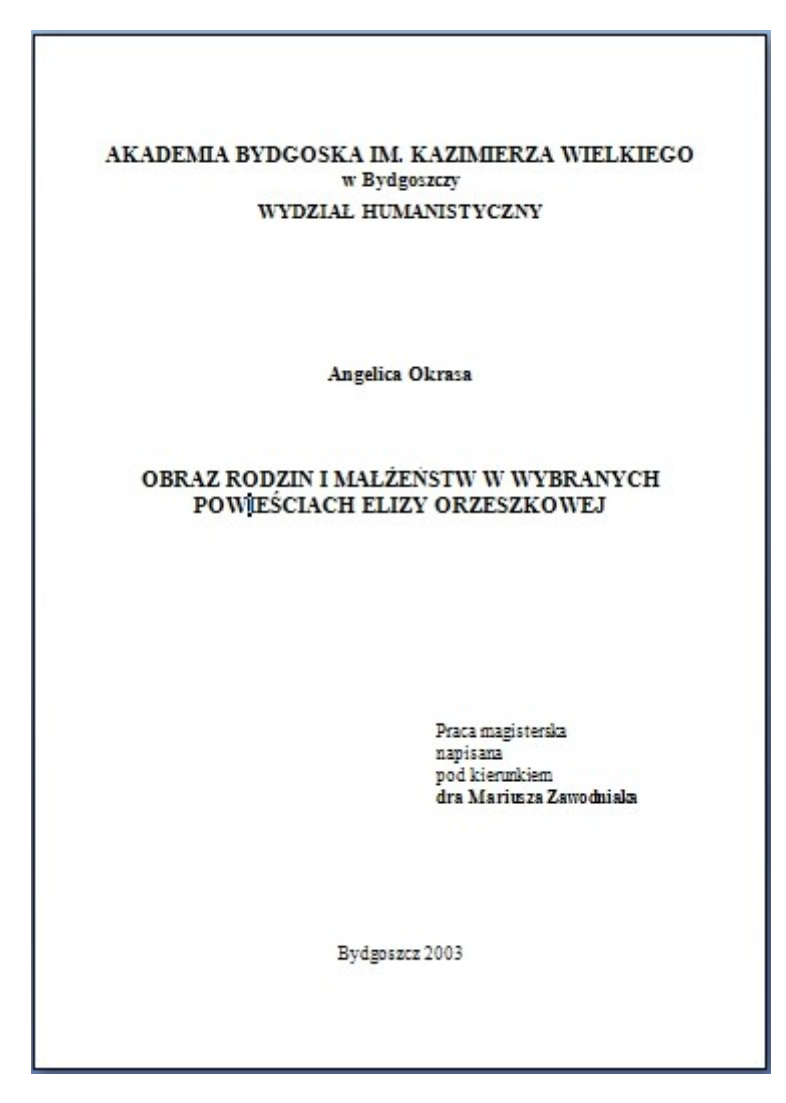

## **Uwaga!**

Na stronie tytułowej bardzo często trafia się błąd ortograficzny powstający przez mechaniczne stosowanie zasady pisowni skrótu wyrazu: doktor. To prawda, że skrót "dr" piszemy bez kropki, lecz na stronie tytułowej wyraz ten występuje najczęściej w dopełniaczu (…pod kierunkiem doktora…). Należy więc pisać go z kropką: pod kierunkiem dr. lub korzystać z drugiej możliwości: pod ki erunkiem dra (bez kropki). Są to jedyne poprawne możliwości.

## **3. Szablon pracy**

Szablon pracy dyplomowej i magisterskiej ułatwi zachowanie prawidłowego układu graficznego pracy. W szablonie zapisane są odpowiednie marginesy, odległości między liniami, różne rodzaje krojów i wielkości czcionek w zależności od tego, czy oznaczony tekst to tytuł rozdziału, podrozdziału, cytat, który chcemy wyróżnić w tekście, tytuł tabeli, podpis pod rysunkiem lub ilustracją… Kto zrobił sobie szablon dokumentu Fiszka.dot (Fiszka.dotx), wie już co nieco na ten temat.

Aby przygotować szablon pracy dyplomowej lub magisterskiej (to oczywiście tylko proponowany wzór), musimy kolejno wykonać następujące polecenia:

Klikamy na kolorowe logo pakietu Office w lewym górnym rogu). Wybieramy: Nowy, a następnie: Moje szablony i zaznaczamy wybór typu dokumentu: Szablon.

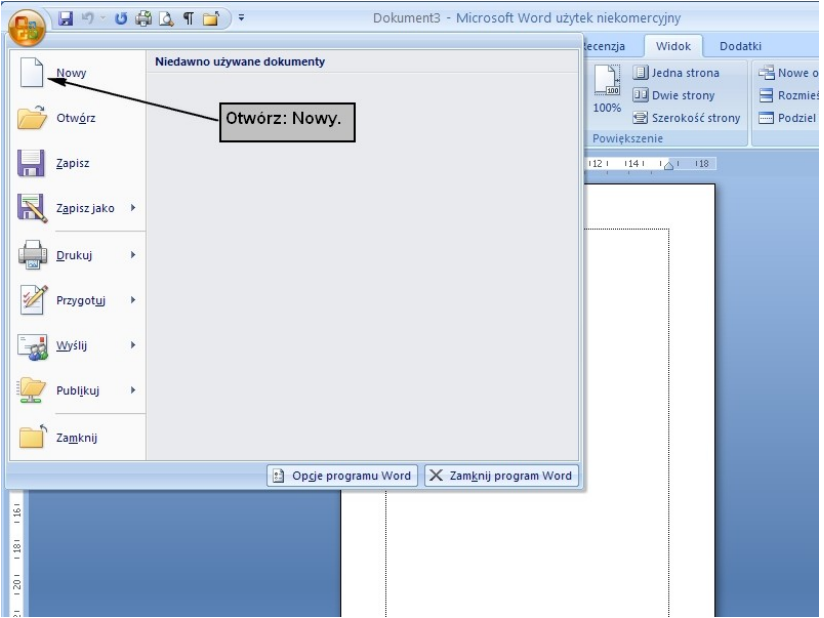

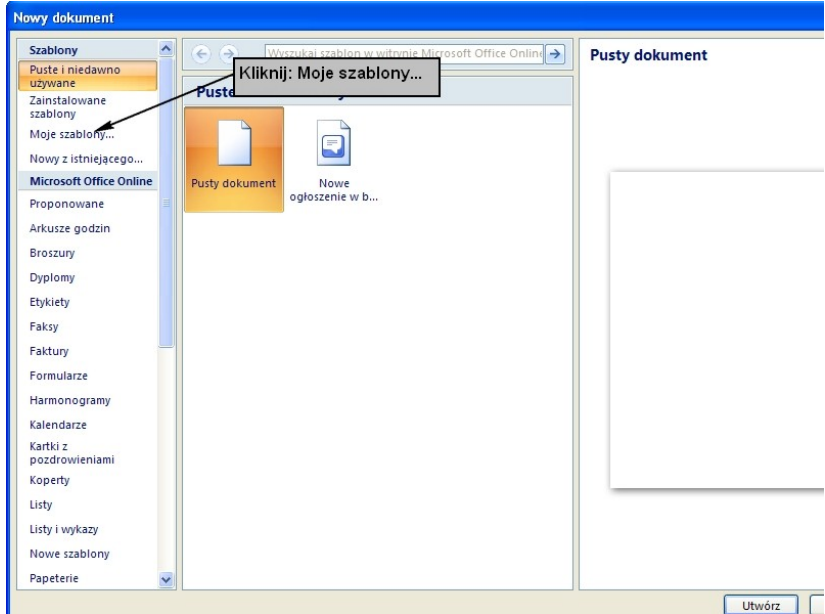

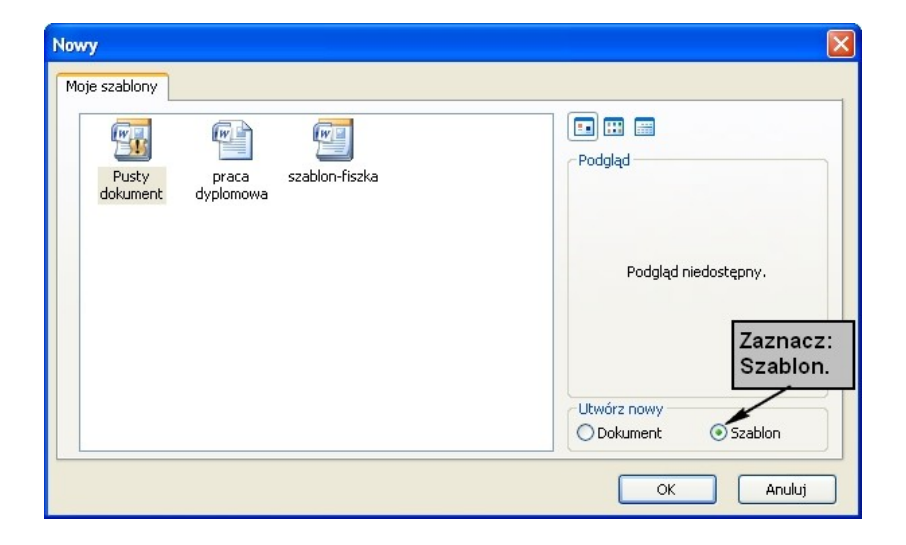

Zatwierdzamy wybór: OK.

Najlepiej od razu zapisać ten nowy dokument jako szablon w odpowiednim folderze (szablony mają własny folder).

W tym celu klikamy ponownie na Przycisk pakietu Office. Wybieramy: Zapisz jako.

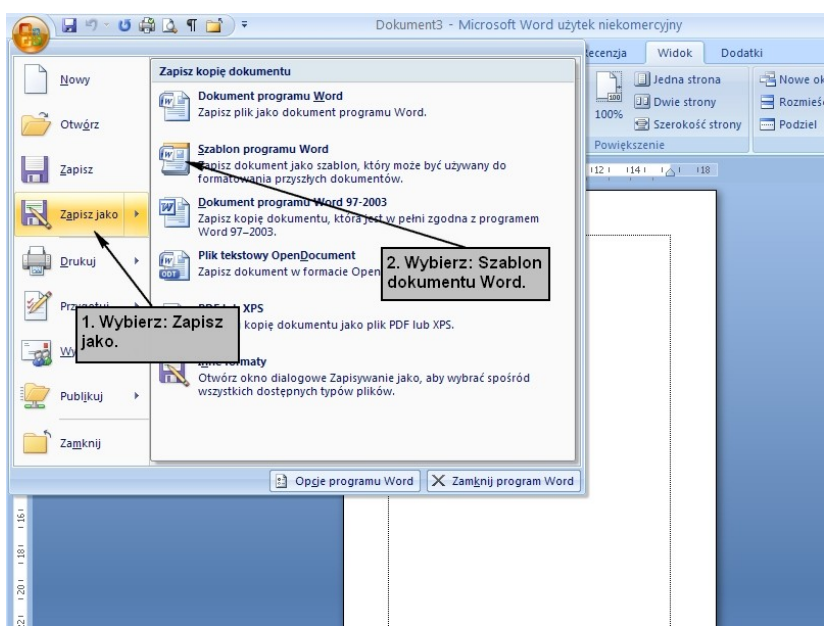

Zapisujemy jako typ: Word  $-$  szablon dokumentu (\*.dotx lub \*.dot — jeśli chcesz, żeby pracę można było odczytać w komputerach z wcześniejszą wersją Worda) w katalogu Szablony, który automatycznie pokaże się w odpowiednim okienku.

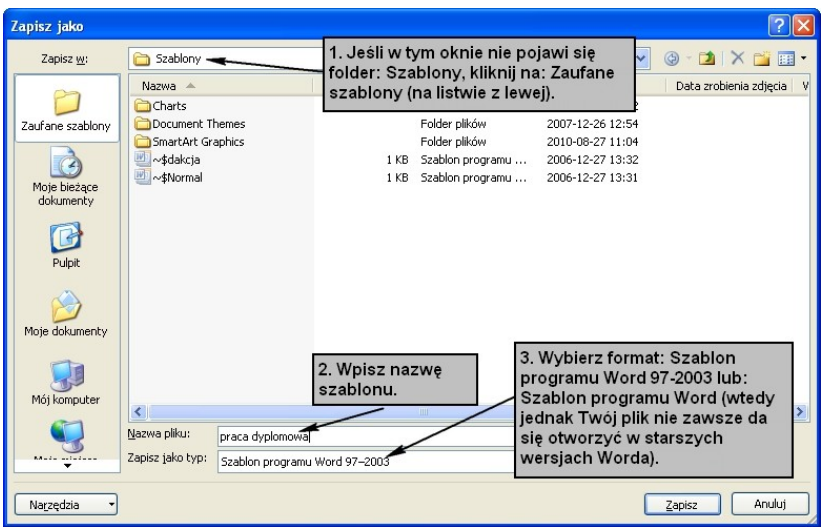

Po zapisaniu pliku trzeba zająć się ustawieniem wszystkich potrzebnych parametrów.

Otwieramy menu: Układ strony: Margines: Niestandardowe i zmieniamy szerokości marginesów:

Górny: 2

Dolny: 3

Lewy: 4 (lub 3,5)

Prawy: 1,5 (lub 2)

## **12. Schematy i rysunki**

Schematy w wielu pracach są niezbędne, w innych stanowią przyjemny dodatek. Nadają się do przedstawiania struktur organizacyjnych, toku myślenia, kolejności wykonywanych prac.

Schematy powodują, że praca wydaje się ciekawsza i bardziej profesjonalna. Mogą służyć wizualizacji przedstawionych treści.

Oto przykład prostego schematu przedstawiającego strukturę hierarchiczną:

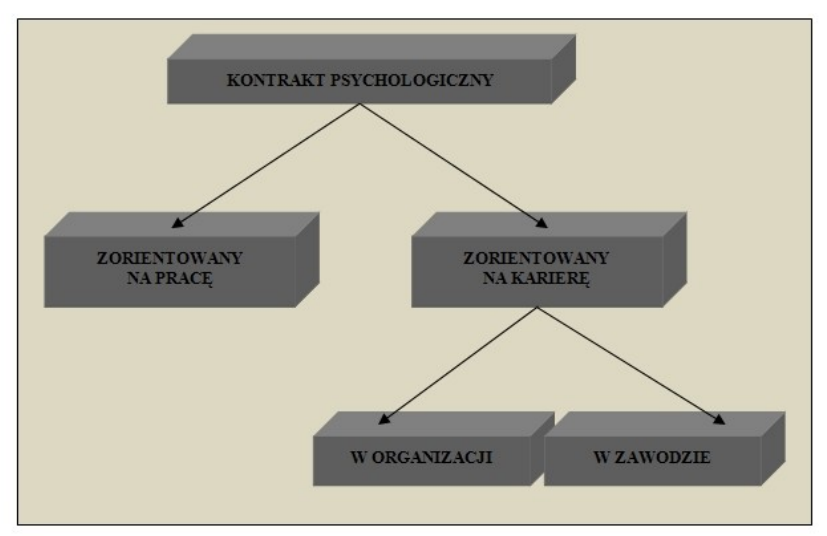

Ryc. 3. Orientacja kontraktu psychologicznego (opracowanie własne)

Ten schemat w całości został wykonany za pomocą prostego programu rysunkowego Worda. Program ten po uaktywnieniu (zakładka: W stawianie, grupa: Ilustracie, polecenie:  $K$ s z t a ł t y ) pozwala na wykonanie niemal każdego schematu tego typu. Tło wykonujemy za pomocą narzędzia prostokąt odpowiednio wypełnionego kolorem (jeżeli tłem ma być kwadrat, rysujemy z wciśniętym klawiszem Shift). Wpisy na schemacie przygotowujemy, korzystając z ikonki: P o l e t e k s t o w e.

Żeby się nie napracować, radzę postępować w ten sposób:

Najpierw przygotowujemy jedno pole tekstowe, formatujemy je do końca, czyli określamy kolor komórek, kolor czcionki, wielkość i kształt liter oraz zastosowanie cienia lub perspektywy. Następne pola tekstowe przygotowujemy, kopiując to pierwsze i wpisując w miejsce starego tekstu — nowy.

Należy zadbać, by zastosowane pola tekstowe miały powtarzalną wielkość. W naszym przykładzie zastosowaliśmy trzy wielkości: jedną rozszerzoną na najwyższą w hierarchii wartość. Nieco niżej ponieważ tam trzeba było zmieścić więcej tekstu — ramki są większe, jeszcze niżej — zachowaliśmy ich szerokość, ale proporcjonalnie do ilości tekstu zmniejszyliśmy wysokość. Dzięki tym zabiegom całość wygląda harmonijnie. Należy też zadbać np. o kąt, pod jakim prowadzimy strzałki. Najlepiej narysować jedną strzałkę, a kolejną skopiować, a w razie potrzeby odwrócić (uaktywniamy obiekt i ciągniemy w odpowiednią stronę, trzymając lewy klawisz myszy).

Układając schemat, korzystamy z odpowiednich narzędzi. W wersji Word 2007 są one niestety mniej czytelnie ułożone niż w poprzednich wersjach programu. W osobnym pasku znajdziemy

**21**

narzędzia rysunku, a w osobnym pola tekstowego, choć wiele z nich się powtarza i równie dobrze mogłyby być na jednym.

## *Narzędzia do rysowania*

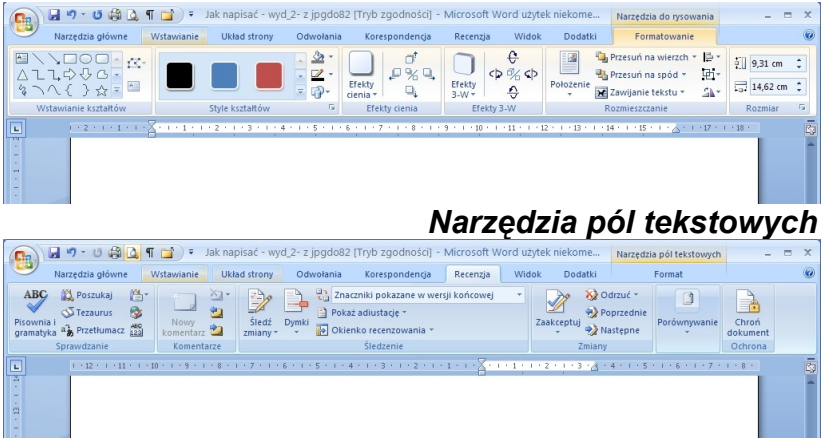

Widać, że grupy poleceń powtarzają się w obu paskach, z wyjątkiem pierwszej grupy poleceń. W narzędziach do rysowania jest to: W stawianie k ształtów (z możliwością wstawienia także pola tekstowego). Warto tu zwrócić uwagę na polecenie: Edvtuj k ształt, aktywne dla obiektów rysowanych recznie o nieregularnym kształcie. Dzięki temu poleceniu możemy dowolnie dodawać punkty, żeby modyfikować dany kształt. Możemy też decydować o tym, czy linie będą proste czy łukowate i jak będą przebiegać.

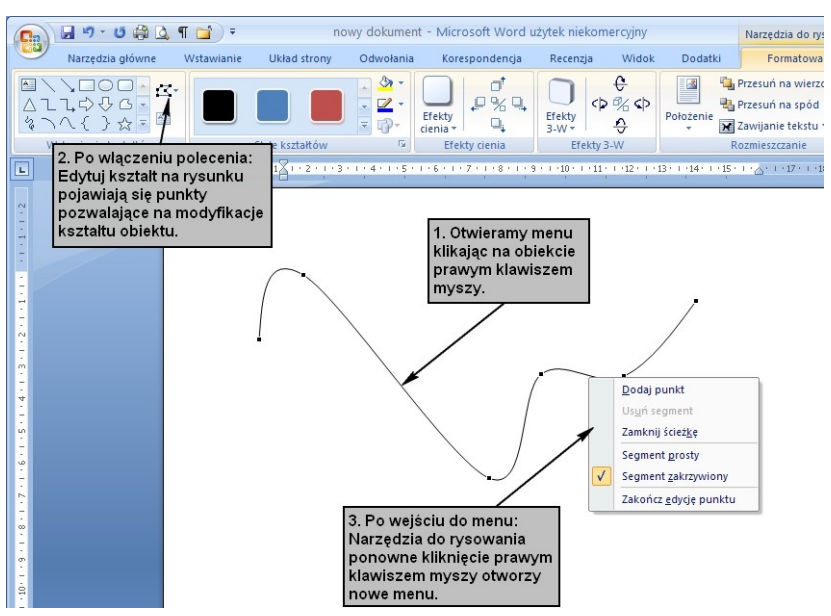

Na pasku: Narzędzia pól tekstowych pierwsza grupa to: Te k s t. Polecenia w niej pozwalają m.in. na wyrysowanie nowego pola tekstowego i ustalenie kierunku tekstu (niekiedy przydaje się tekst w pionie).

Kolejne grupy w obu paskach są jednakowe.

Grupa: Style pola tekstowego

Dzięki poleceniom z tej grupy można zmodyfikować wygląd pola tekstowego lub wybranego kształtu: wybrać kolor, kontury, a nawet zmienić uprzednio zdefiniowany kształt.

Dwie następne grupy — E fekty cienia oraz E fekty  $3W$ pozwalają na przydanie elementom schematu lub rysunku przestrzenności.